# **Time Settings on SFE/SGE Managed Switches**

### **Objectives**

The system clock on the SFE/SGE Series series can be set in two different ways: manually or synchronizing using Simple Network Time Protocol (SNTP). SNTP is a protocol used to synchronize the clocks of devices on a data network. When the device uses a local server, it receives updates to the time at preset intervals. It also supports the SNTP which assures accurate (up to the millisecond) network device clock time synchronization. This document describes how to configure time settings on SFE/SGE Managed Switches.

#### **Applicable Devices**

• SFE/SGE Series

## **Configure Time Settings**

#### **Define System Time**

Step 1. Log in to the web configuration utility and choose **System > System Management > Time > System Time**. The System Time page appears:

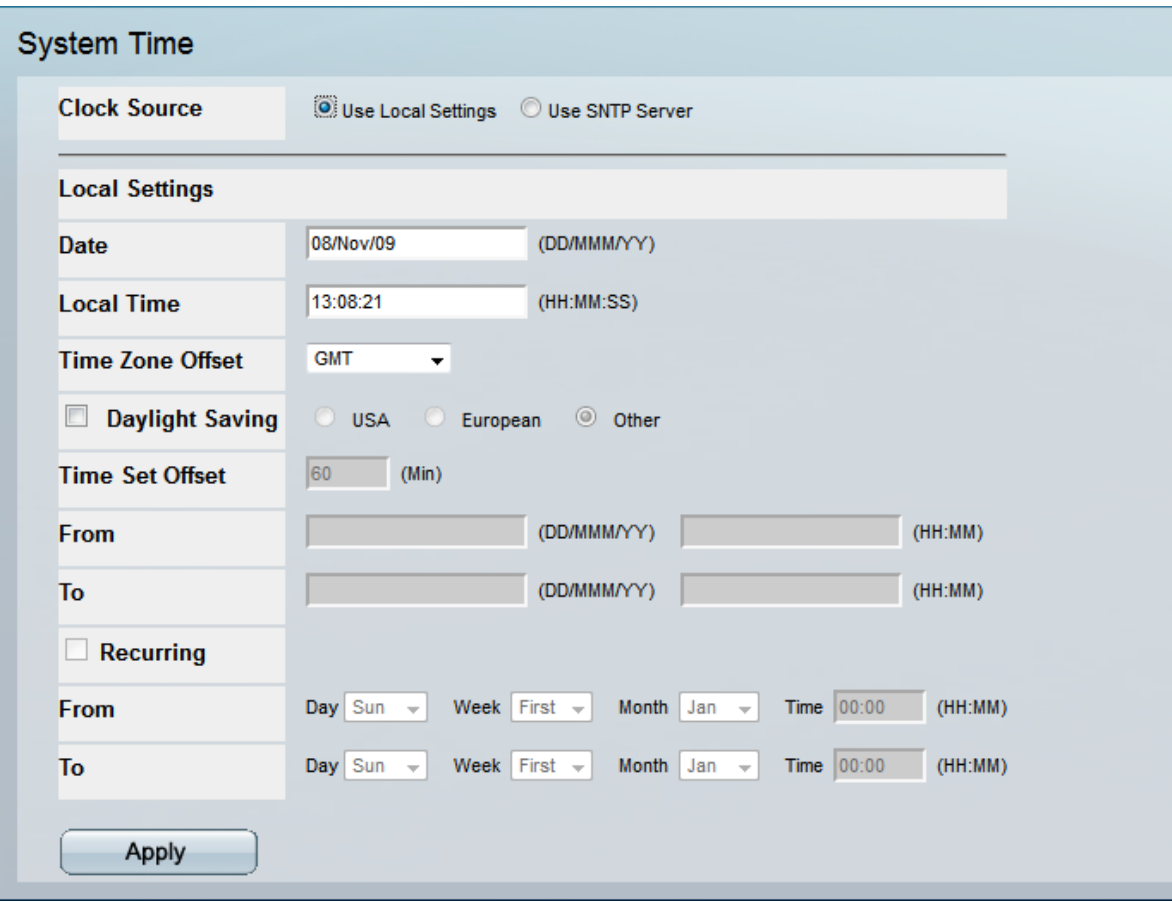

Step 2. Administrator can choose the desired Clock Source settings. To use local settings, Click the **Use Local Settings** radio button which sets the local system time on the device.

Alternatively, click the **Use SNTP server** radio button to synchronize the system time with a SNTP Server.

**Note**: If administrator chooses **Use SNTP Server**, the date and time will automatically be synchronized with the server. Alternatively, If the administrator chooses **Use Local Settings** , follow the steps given below.

Step 3. Enter the current date in the **Date** field. The acceptable date format is Date, Month and Year.

Step 4. Enter the current time in the **Time** field. The acceptable time format is Hour, Minute and Second.

Step 5. Select the appropriate time zone from the **Time Zone Offset** drop-down list.

Step 6. Check the **Daylight Saving** check box to adjust system clock automatically for Daylight Saving time.

• USA — If the administrator and device is located in USA, Click the **USA** radio button to automatically adjust system clock for Daylight Saving time in the region. The **Time Set Offset** is set to 60 minutes by default.

• European — If the administrator and device is located in Europe, Click the **European** radio button to automatically adjust system clock for Daylight Saving time in the region. The **Time Set Offset** is set to 60 minutes by default.

• Other — If the administrator and device is located in any other region, Click the **Other** radio button to adjust system clock for Daylight Saving time in that region. The administrator has to define the **From** and **To** fields when the daylight saving starts and ends. The acceptable date format is Date, Month and Year followed by Hour and Minute. The **Time Set Offset** is set to 60 minutes by default.

Step 7. Check the **Recurring** check box if the daylight saving time is recurring in countries other than USA or Europe. Alternatively, if the Daylight Saving time is not constant leave the check box empty.

Step 8. If the Daylight Saving time is Recurring, choose entries from the **From** field when the recurring period starts. Select the Day, Week and Month from the particular drop down menus. Enter the time from when the Daylight Saving time starts. The Acceptable format is Hour followed by the Minute.

Step 9. Choose entries from the **To** field when the Recurring period ends. Select the Day, Week and Month from the particular drop down menus. Enter the time from when the Daylight Saving time starts. The Acceptable format is Hour followed by the Minute.

Step 10. Click **Apply** to save the settings made my administrator.